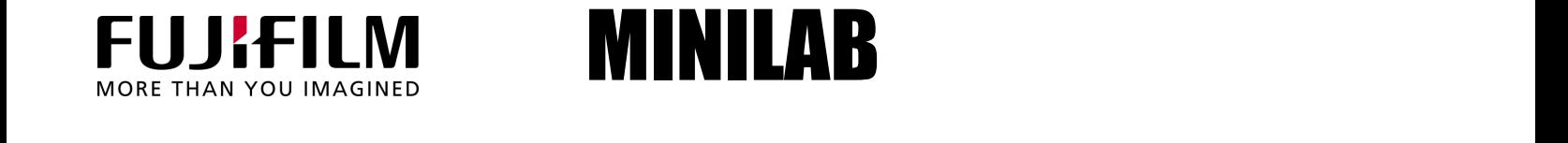

## MINILAB

#### Equipo: Frontier 350, 370, 375, 390 / Densitómetro AD-100

#### Tema: Instructivo para el uso adecuado del software Fujifilm AD-100 Densitometer Updater

Este software actualizará la versión del densitómetro AD-100 para Frontier únicamente.

- 1) Crear un nuevo respaldo de datos para su impresora.
- 2) Ingrese al menú set up and maintenance (4)

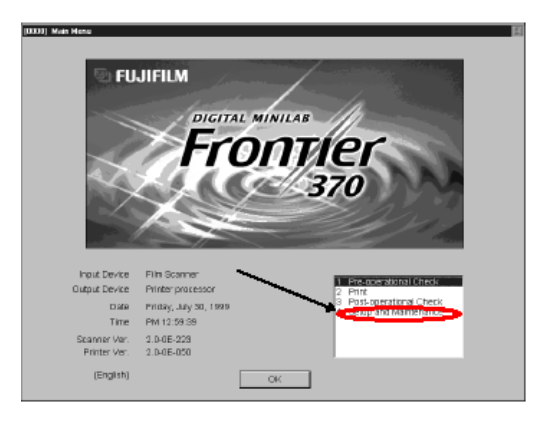

3) Seleccione el usuario (SE2) y en Password ingresar 7777.

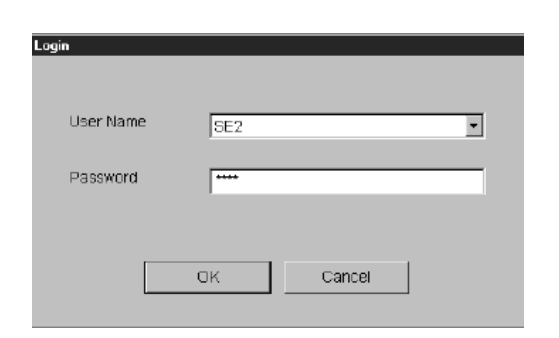

4) Seleccionar el menú 417 Data Backup y prepare un disco de 3 ½ (Floppy disk).

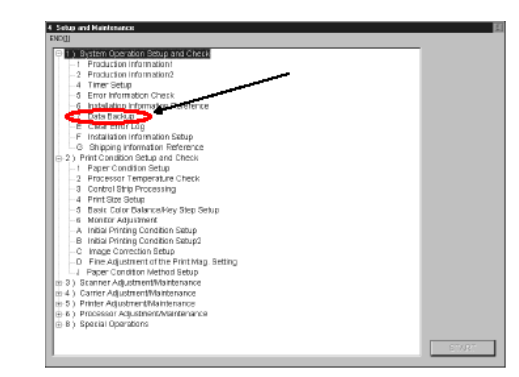

- 5) Inserte el disco en el Floppy disk drive, éste se encuentra en el CPU del equipo.
- 6) Mueva el cursor en la pantalla y seleccione **Printer** y presione OK.

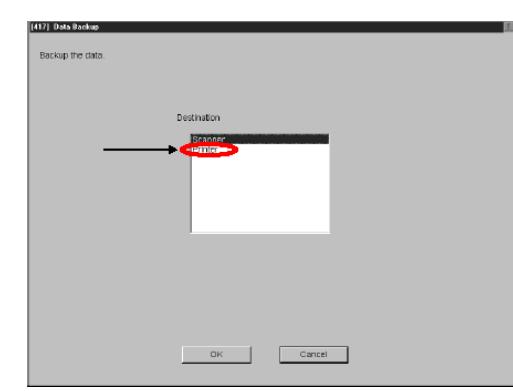

- 7) Aparecerá el mensaje "Making the backup of the data"; esta operación puede tardar varios minutos.
- 8) Ahora se debe crear un nuevo respaldo de datos para su impresora.

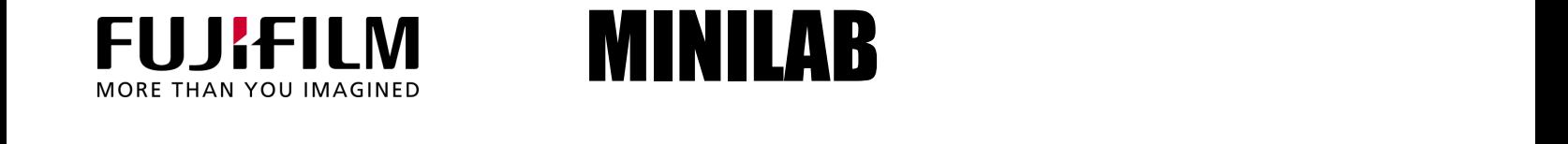

# MINILAB

9) Ingrese al menú Setup and Maintenance (4)

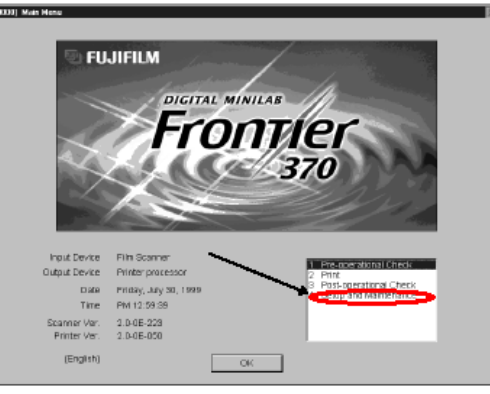

10) Seleccione el usuario (SE2) y en Password ingresar 7777

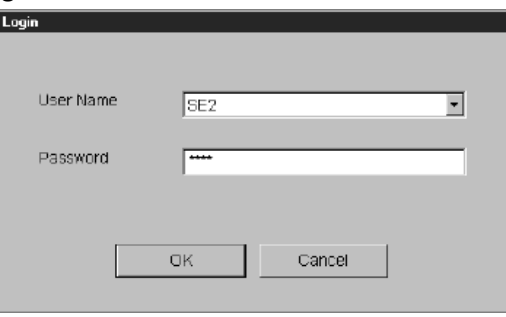

- 11) Seleccione menú (45T) "Printer Adjustment/Maintenance"
- 12) Seleccione "Data Saving", y elija "ALL" para guardar los datos.

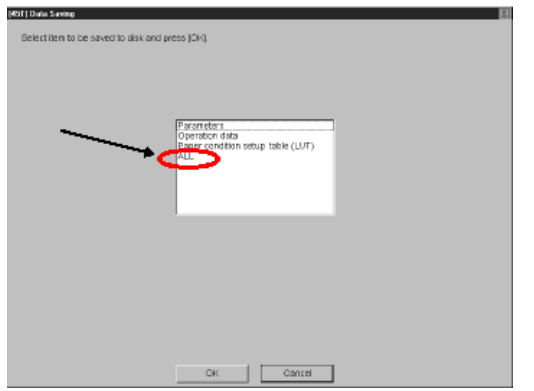

13) Realizar un Post-Operacional para salvar los datos dentro del Disco Duro del CPU.

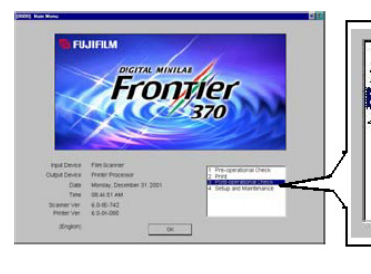

Pre-operational Check  $2$  Print

3 Post-operational Check Setup and Maintenance

Crear un nuevo respaldo de datos para su impresora

14) Ingrese al menú de mantenimiento (4) seleccionar el operador (SE2) y el Password 7777 en el controlador de la impresora y seleccione el menú 5 "Printer Adjustment" y la letra U (menú 45U) "Data download", seleccionar "ALL" y presione YES. Esta operación puede tardar varios minutos.

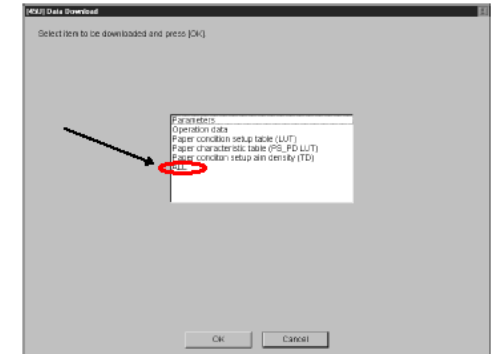

15) Inserte el CD con el programa "AD-100\_Updater15.exe" en la CPU del escáner SP

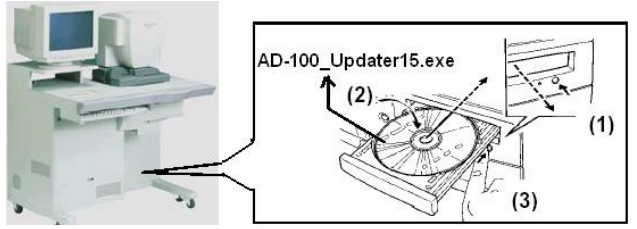

 y apague la impresora y escáner desde Post-Operational.

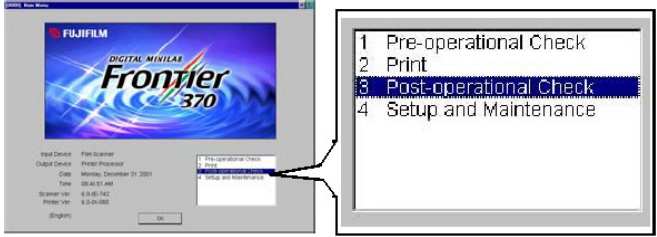

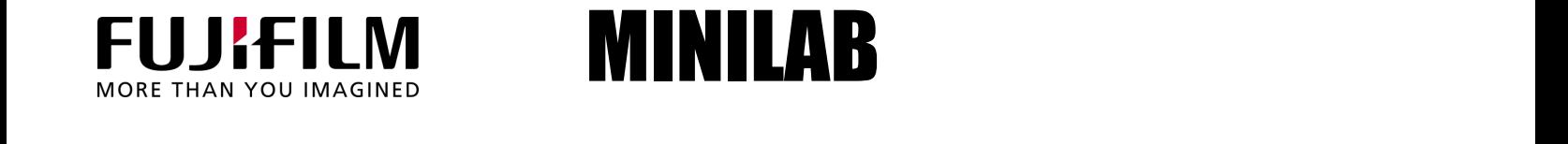

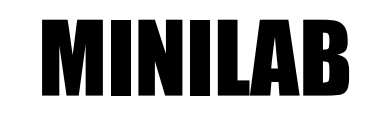

16) Asegúrese que el switch de la impresora LP está en la posición de espera (Standby).

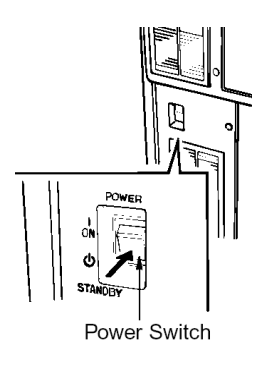

#### 17) Encienda el escáner

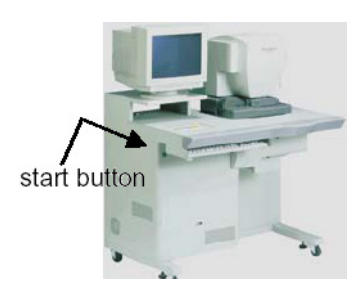

 y presione "Next" después de que aparezca el mensaje para iniciar con la actualización.

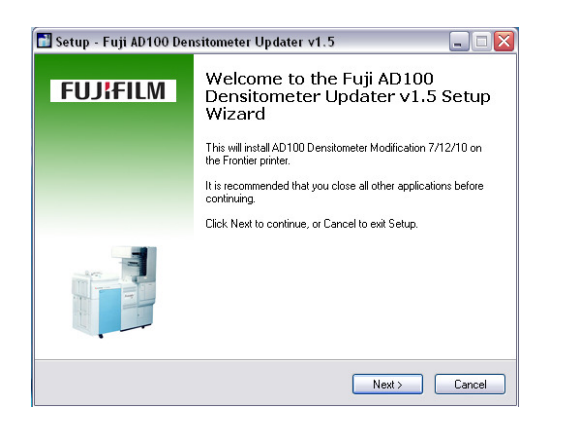

18) Seleccione la opción "Install AD100 Update" y presione "Next" para continuar con la actualización y seleccione "Install FRONTIER AD100 Update":

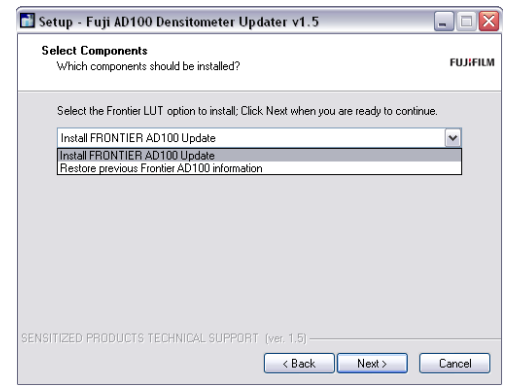

19) Seleccione "Install" en la siguiente pantalla y Elija "Finish" para completar la instalación.

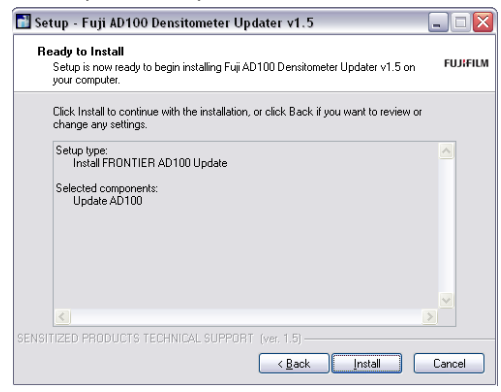

20) Retire el CD con el programa "AD-100\_Updater15.exe"

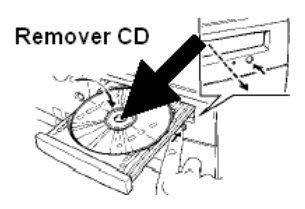

 y apague el equipo realizando un Post Operational.

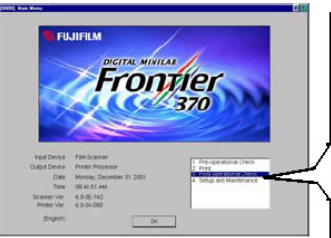

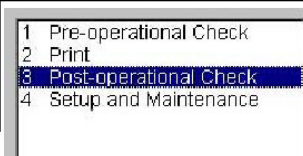

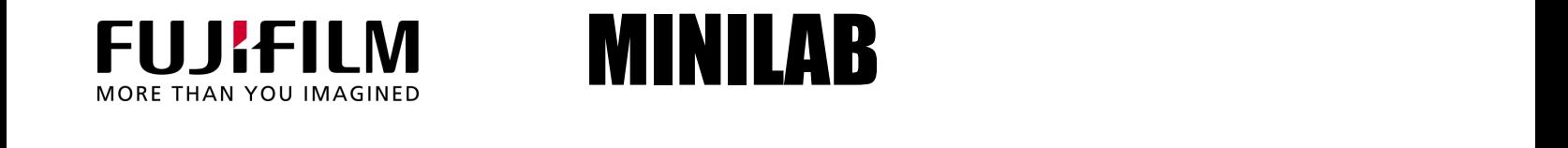

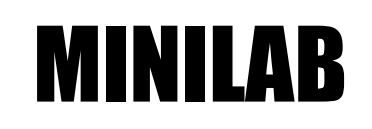

#### Se realiza un Back Up en la impresora

21) Ingrese al menú de mantenimiento (4) seleccionar el operador (SE2) y el Password 7777 en el controlador de la impresora

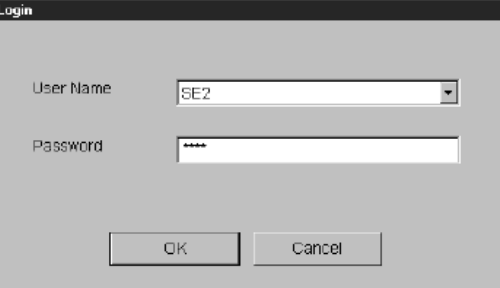

Y seleccione el menú 5 "Printer Adjustment" y la letra U (menú 45U) "Data download", seleccionar "ALL" y presione YES. Esta operación tomará unos minutos.

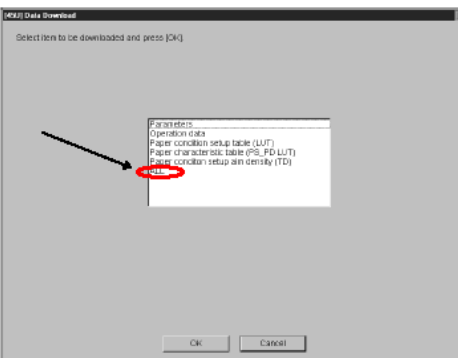

22) Cuando el equipo se reinicie, podría aparecer el siguiente mensaje "Condition Setup Not Performed" este mensaje podrá ser borrado presionando YES.

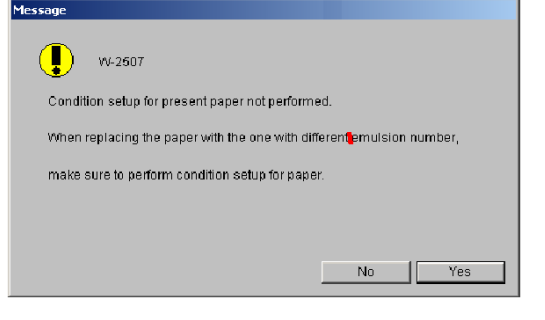

Calibración o Ajuste de papel 23) Seleccione el Menú de Mantenimiento (4) Seleccione el usuario SE2 y el Password 7777

\*\*\*\*\*\*\*CONFIDENTIALITY NOTICE and DISCLAIMER\*\*\*\*\*\*\*

24) Seleccione el Menú (42J) para verificar qué papel está asignado como Master Magazine

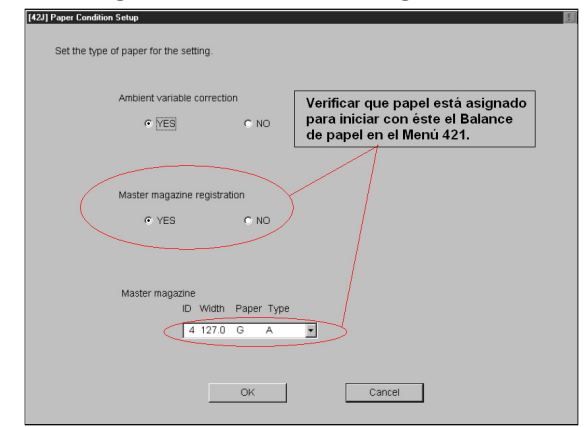

25) Ahora seleccione el Menú (42J) y verifique que el densitómetro seleccionado sea el AD-100

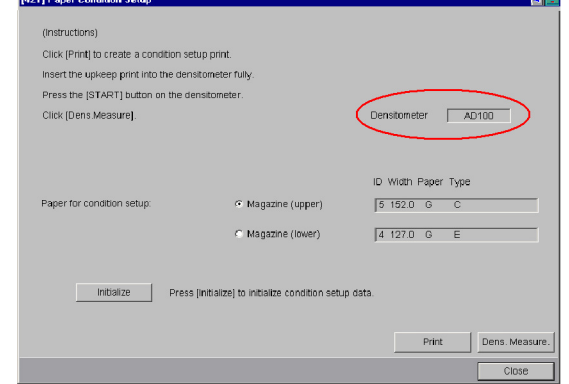

26) En el mismo Menú (421), realizar el balance de papel iniciando con el papel Maestro o "Master" que se revisó en el inciso 24) y enseguida para cada tamaño de papel utilizado.

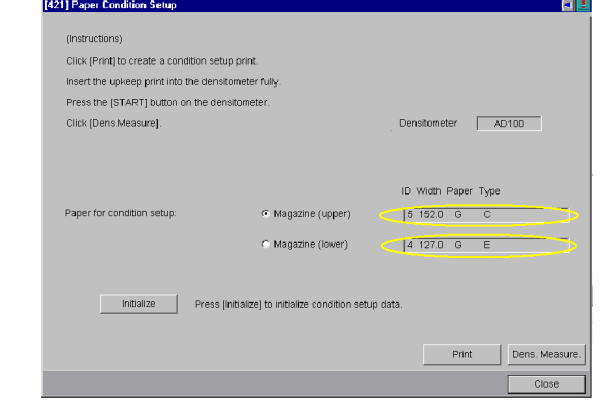

27) Repetir los pasos del puntos 8 al 13 (Back Up) y enviar pruebas. Fin de procedimiento.

This Technical Bulletin is CONFIDENTIAL and is privileged or otherwise protected from disclosure and is solely for the use by technical service personnel authorized by the FUJIFILM Holdings Corporation. If you are not authorized by the above mentioned corporation, please delete this document from your system and be advised that any use of this document is prohibited and may be unlawful. You must not copy this document or disclose the contents to any other person or entity. The authorized user shall not communicate the Information to any third party and shall prevent inadvertent disclosure of the Information to any third party.

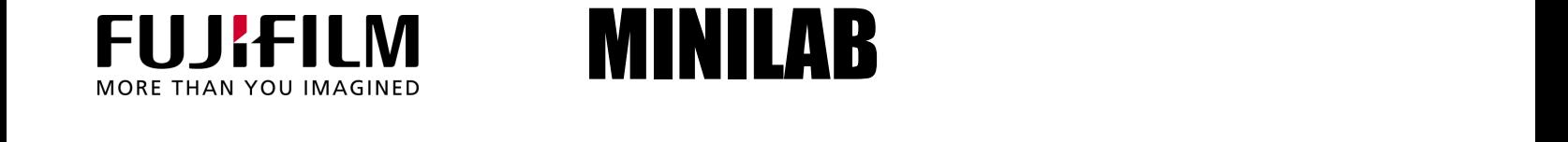

### MINILAB

### Equipo: Frontier 350, 370, 375, 390 / Densitómetro AD-100

#### Tema: Instructivo para el uso adecuado del software Fujifilm AD-100 Densitometer Updater

#### Información Adicional

Nota: Si el software del Frontier es cargado nuevamente en el escáner SP2000 o en el servidor de impresiones, la actualización del densitómetro AD100 deberá ejecutarse nuevamente ya que esta actualización no forma parte de la imagen del sistema.

Después de instalar la actualización AD100, el programa se enlistará en la sección de Agregar/Quitar programas dentro del Panel de Control de Windows. Para verificar si una instalación ya fue realizada, dé clic en el botón de Inicio en Windows en la barra de herramientas, seleccione Settings, Control Panel, Add/Remove Programs. La siguiente descripción aparecerá en pantalla:

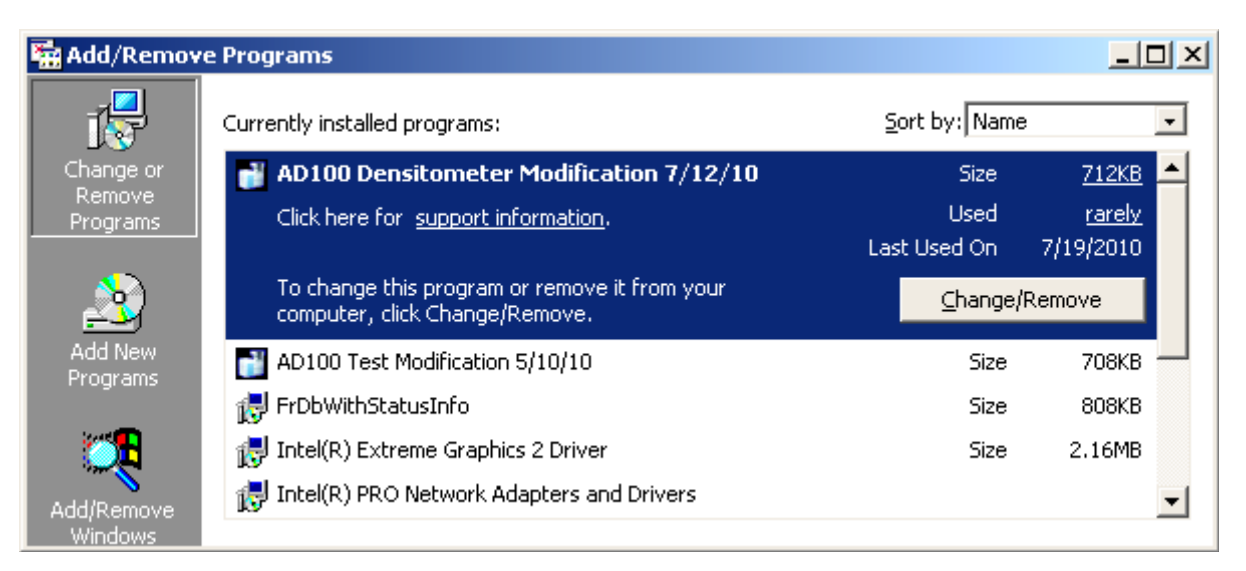

Nota: Cuando se utiliza la opción "Restore Previous Frontier Information" en el instalador, se restablecerán los datos originales.

<sup>\*\*\*\*\*\*\*</sup>CONFIDENTIALITY NOTICE and DISCLAIMER\*\*\*\*\*\*\*

This Technical Bulletin is CONFIDENTIAL and is privileged or otherwise protected from disclosure and is solely for the use by technical service personnel authorized by the FUJIFILM Holdings Corporation. If you are not authorized by the above mentioned corporation, please delete this document from your system and be advised that any use of this document is prohibited and may be unlawful. You must not copy this document or disclose the contents to any other person or entity. The authorized user shall not communicate the Information to any third party and shall prevent inadvertent disclosure of the Information to any third party.